# RHY Export Quick Reference Guide

- 1. From the **"Home"** workspace, click the double arrows to the right of the ClientTrack logo.
- 2. This will take you to the **"Workspace"** options. Click on **"Reports"**.

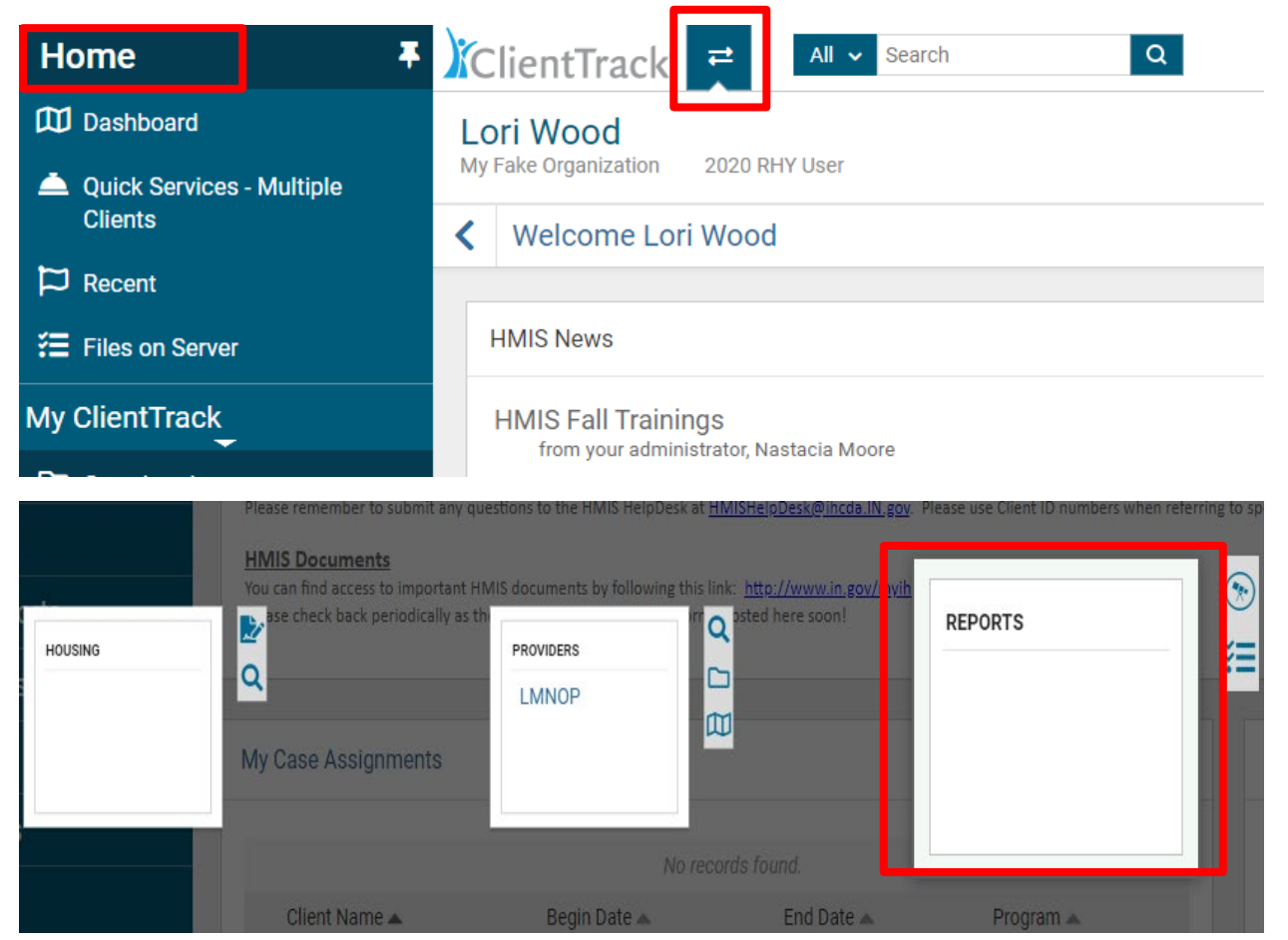

- 3. From the **"Reports"** workspace, click on **"HMIS Exports"**, then, click on **"RHY Export – CSV 2020".**
- 4. Complete the report parameters:
	- **a. "Source End Point" = RHY Export**
	- **b. "Source Type" = Continuum-Operated HMIS**
	- **c. "Continuum of Care Code (CoC) = Indiana Balance of State of Indiana**
- 5. Complete the **"Date Range"** criteria
- 6. Select **"Filter by Program"** then select the **"Organization"**
- 7. Select **"Filter by Grant(s)"** then select the **"Grant Name"**
- 8. Click **"Run Export"** located in the bottom right of the screen

### December 2019

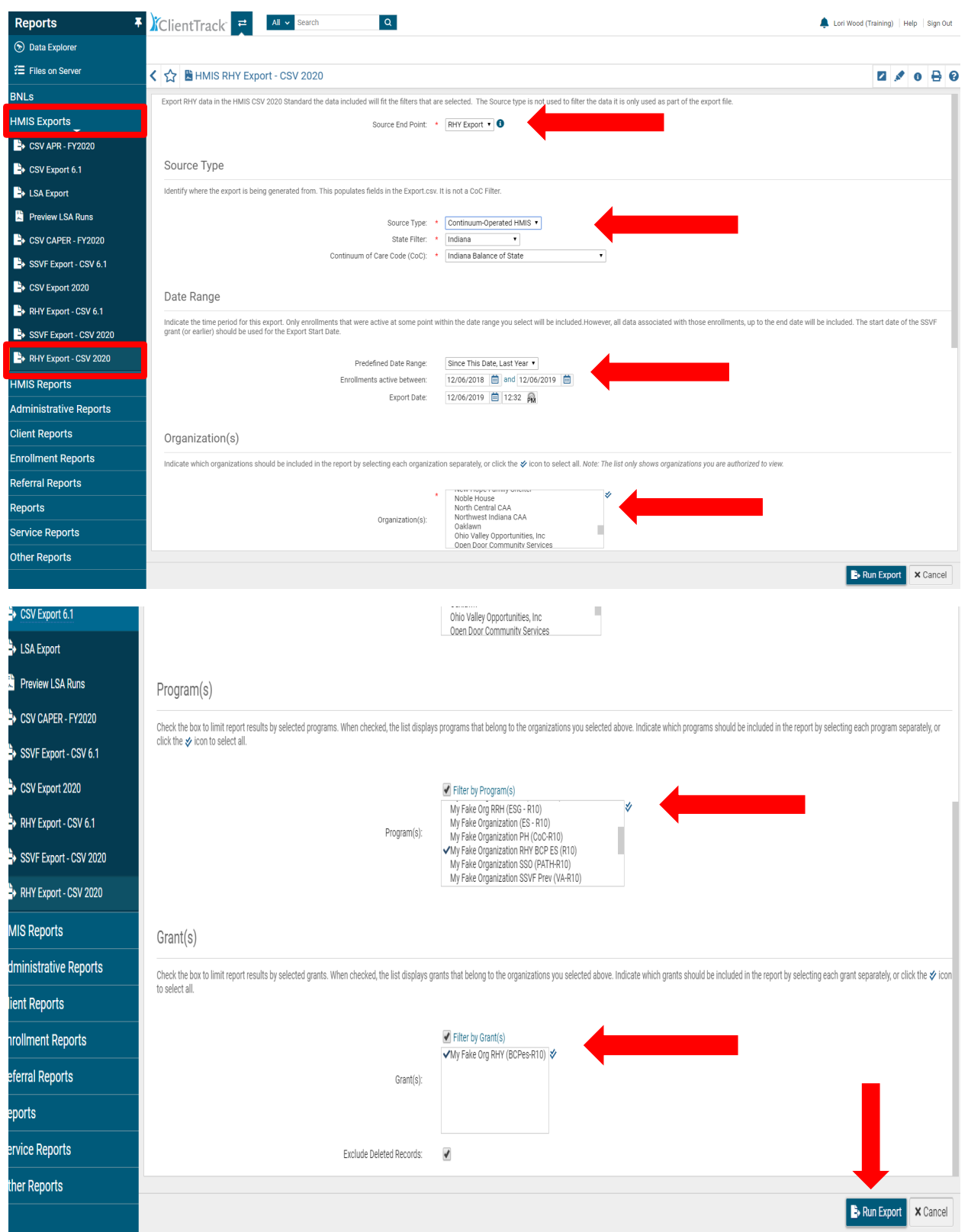

- 9. The **"Export Encryption"** box will appear. You must create and enter a password. The password you create must be at least 8 characters long.
- 10. When you are finished entering and confirming your password, click **"Done"** in the bottom right corner.

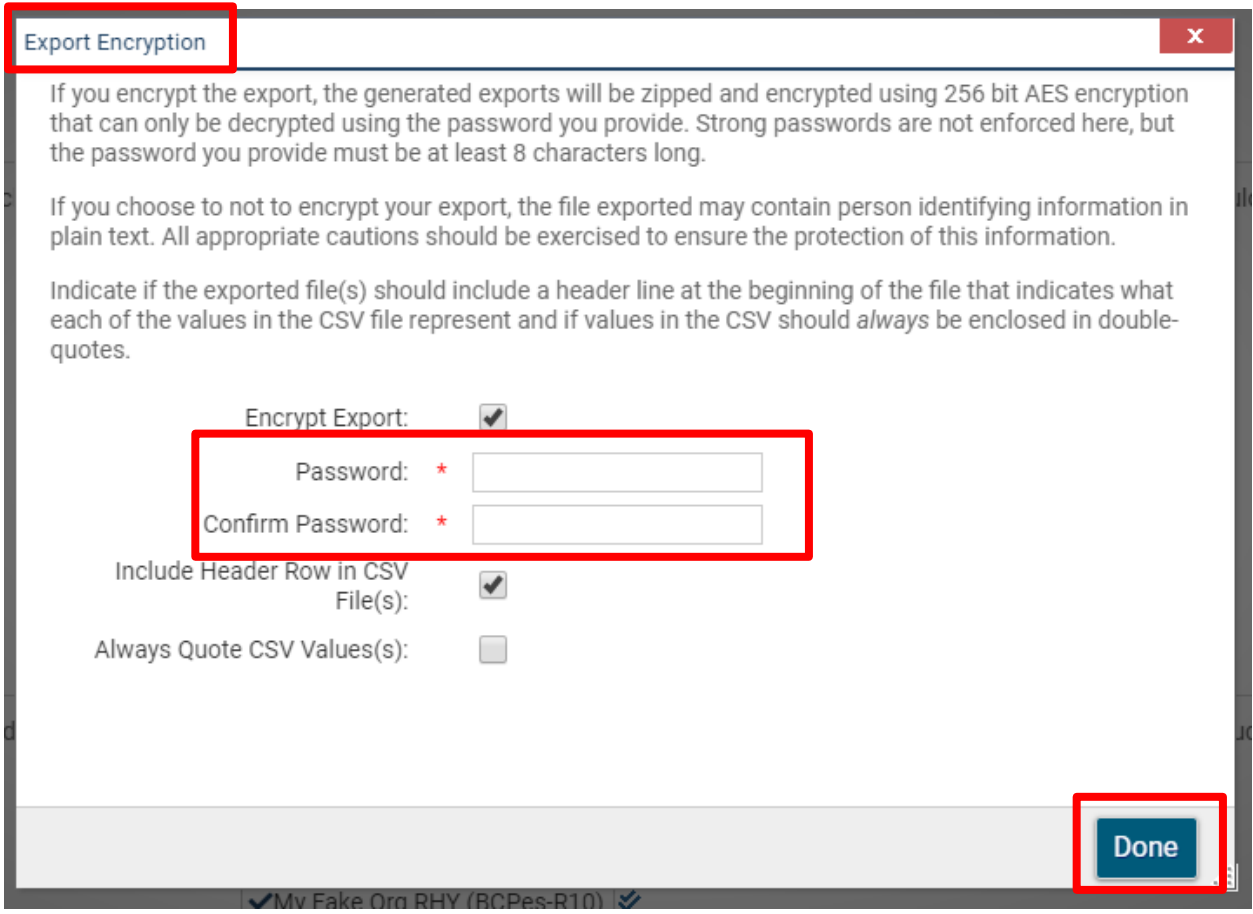

11. After clicking **"Done"**, a second pop-up box will appear with the following message:

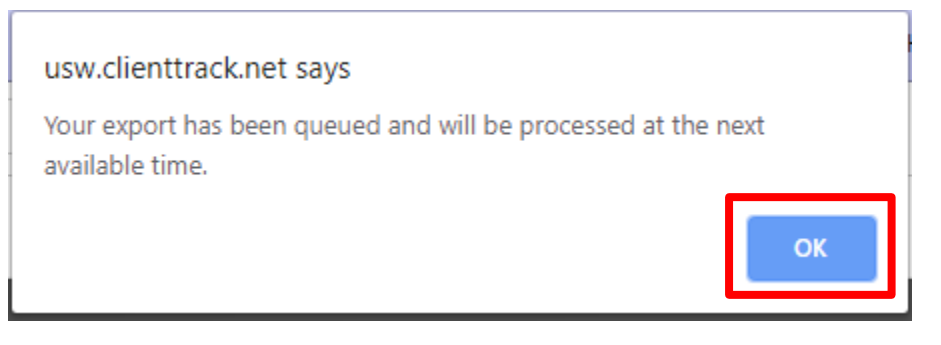

12. Click **"OK"**

13. The report has now been queued in the system. To check on the status of the report, click on **"Files on Server"** located in the left-hand side menu.

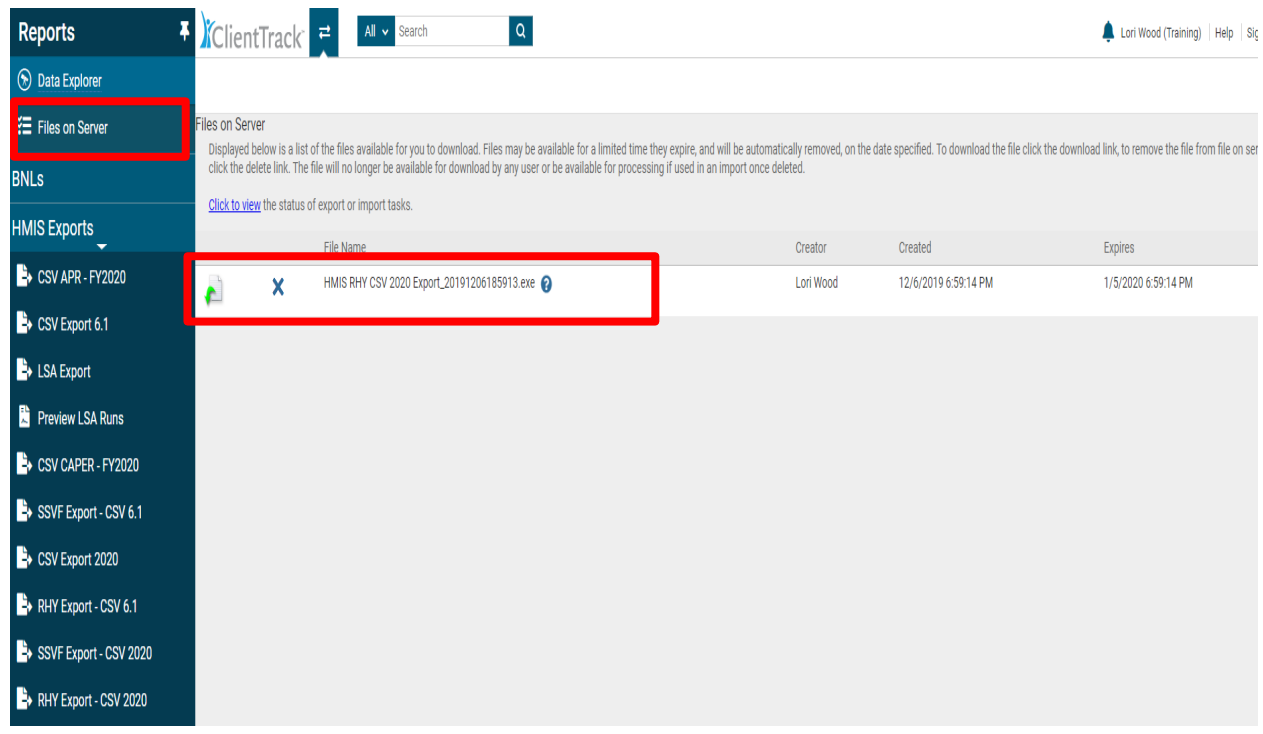

- 14. When the report is available, it will appear as seen in the diagram above. **(HMIS RHY CSV 2020 Export)**
- 15. Click on the downward pointing green arrow.

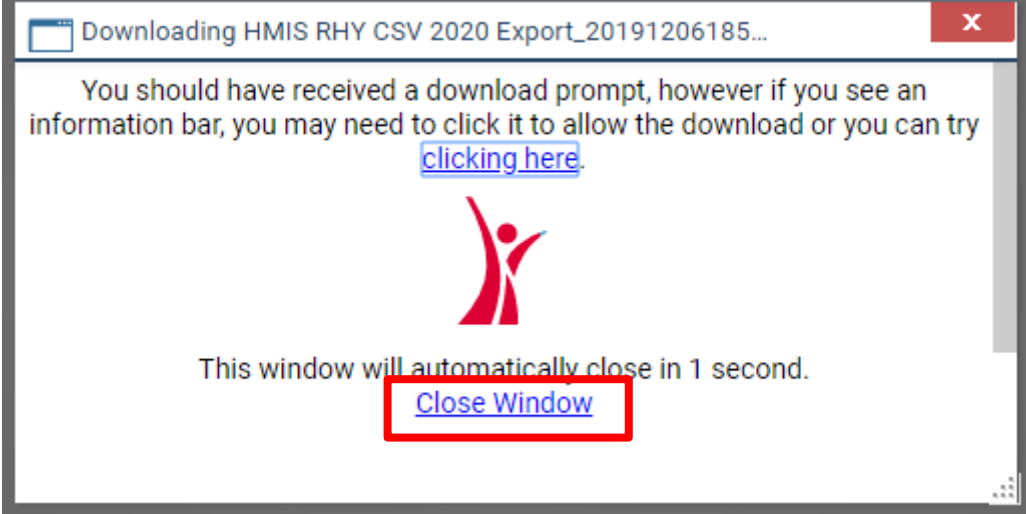

16. A pop-up window will appear notifying you the report has downloaded. Click **"Close Window"** to close the pop-up window.

17. A warning may appear. Click on "More Info".

## 18. When the second warning appears click on "Run Anyway"

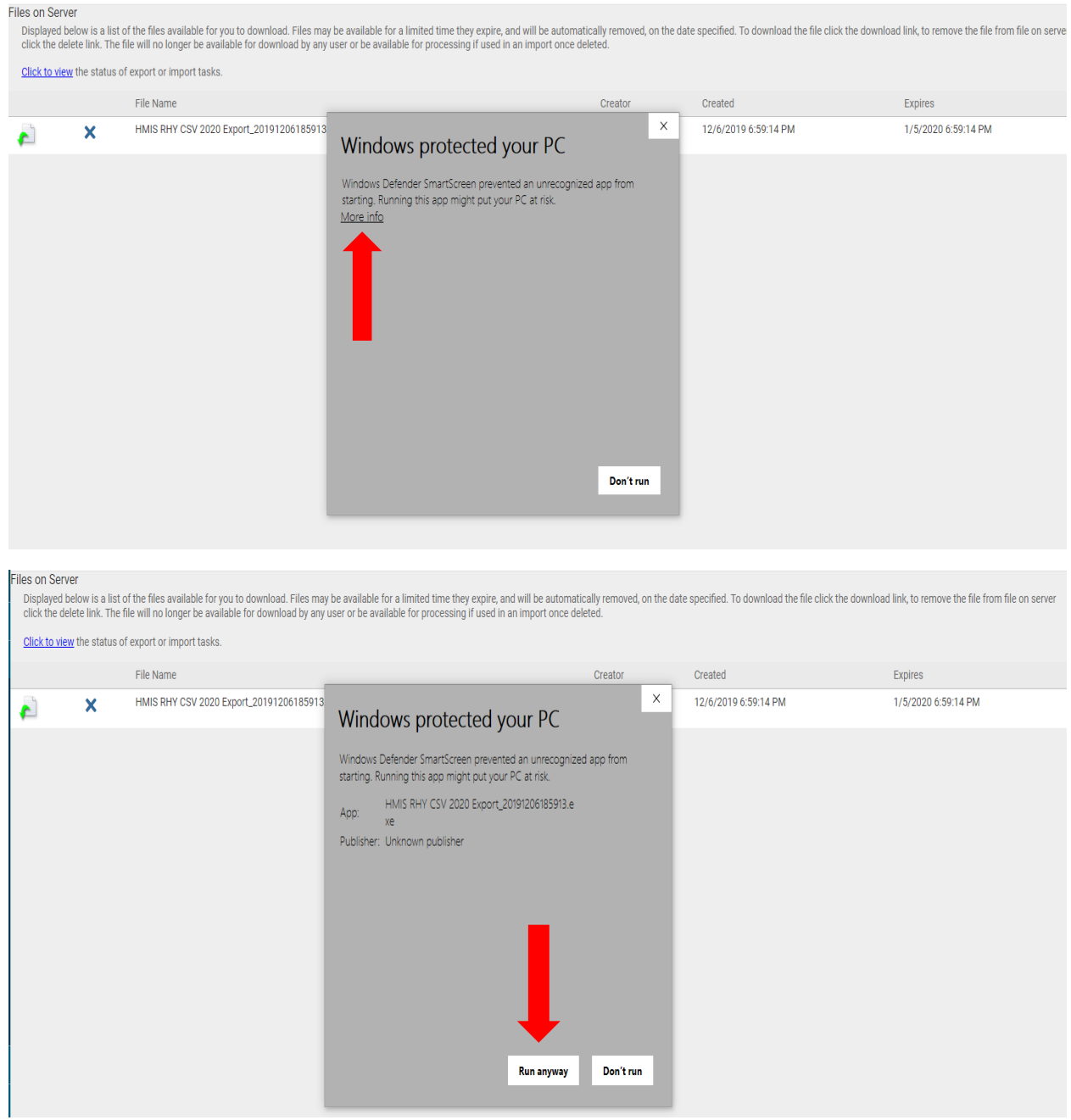

19. The **"Extract Encrypted File(s)"** pop-up box will appear. Enter the password you created for the report, click the check box **"I assume responsibility for the security of the extracted file(s)"** then click **"Extract"**.

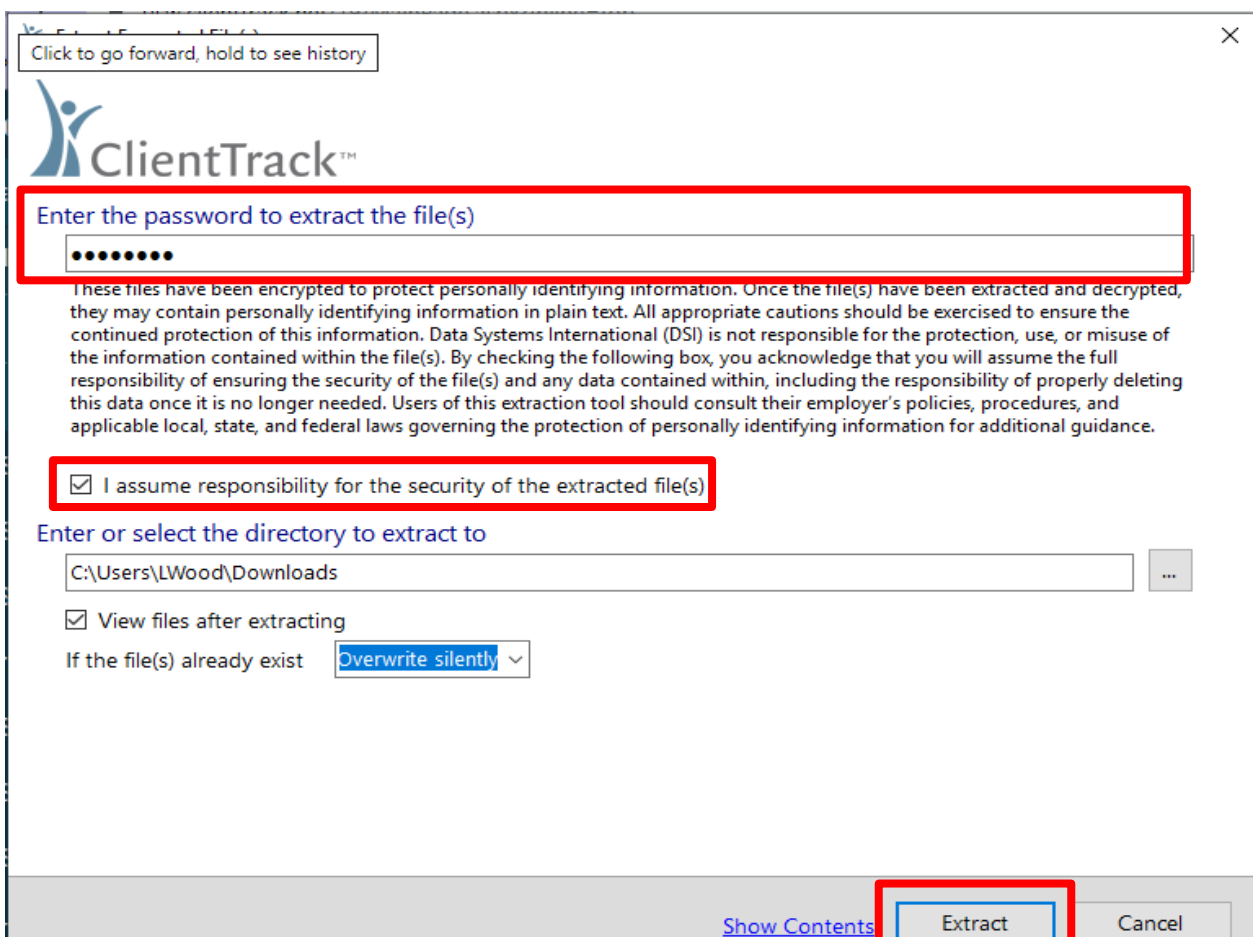

## 20. The files will be saved to your computer

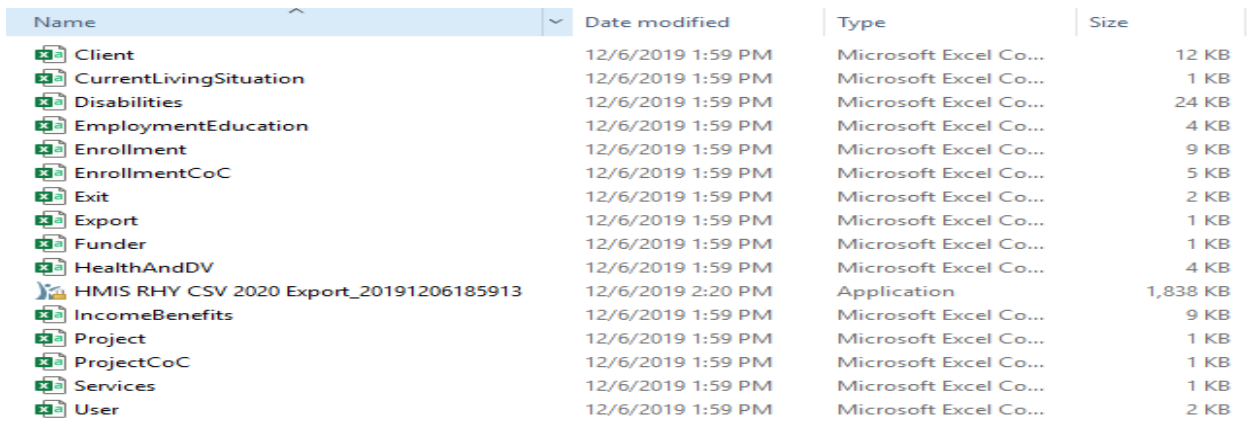

- 21. Select all files then right click.
- 22. Click on the "Send to" option.
- 23. Click on "Compressed (zipped) Folder"

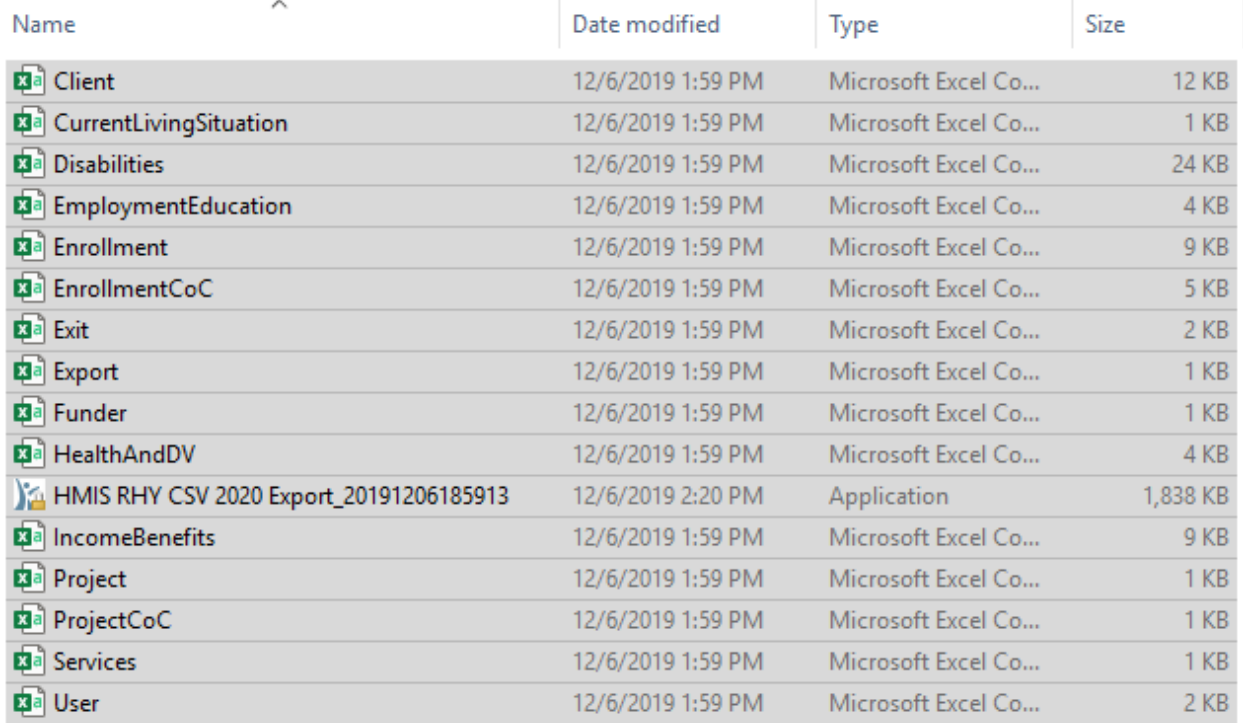

### 24. Name the zipped folder for upload to RHY Point (example: RHY Export 2019)

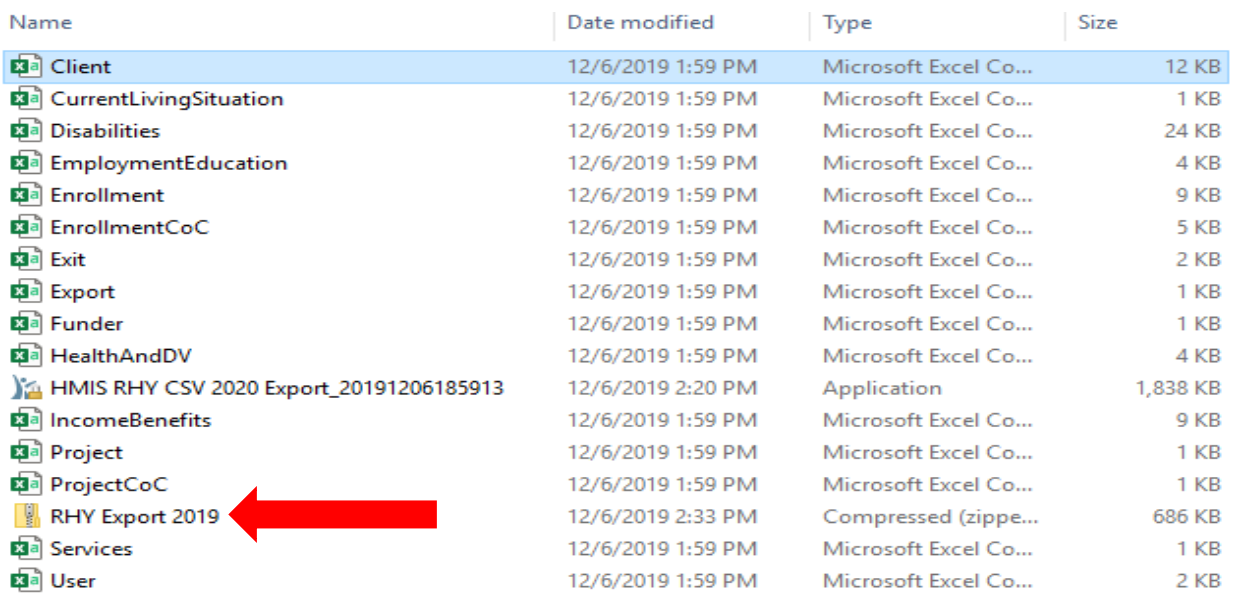

25. Delete the remaining files showing. *DO NOT DELETE THE ZIPPED FOLDER*

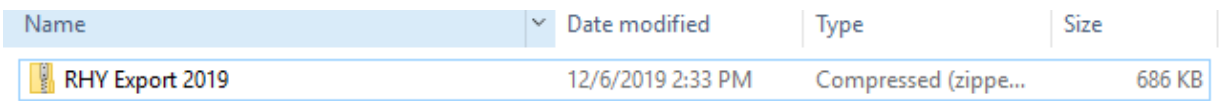

The export is now complete. Please contact the HMIS help desk with any questions. [HMISHelpDesk@ihcda.in.gov](mailto:HMISHelpDesk@ihcda.in.gov)